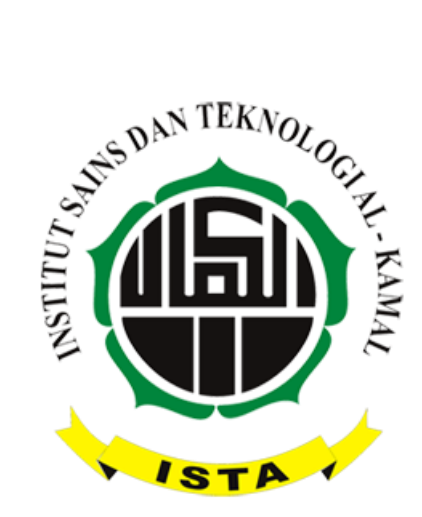

# **PETUNJUK PENGGUNAAN SIAKAD DOSEN INSTITUT SAINS DAN TEKNOLOGI AL-KAMAL TAHUN 2015/2016**

## **1. PENDAHULUAN**

Aplikasi Sistem Informasi Akademik (SIAKAD) ini dikembangkan untuk mempercepat dalam memasukkan dan mendapatkan data / informasi akademik.

Aplikasi SIAKAD ini dibuat berbasis web agar setiap user mudah mengaksesnya dari mana saja, asalkan memiliki layanan internet. Selain itu aplikasi ini dapat dintegrasikan dengan email pengguna untuk mengingatkan pengguna jika diperlukan untuk mengakses aplikasi tersebut berkaitan dengan tugas yang harus dilaksankan.

## **2. FASILITAS SIAKAD UNTUK DOSEN**

Fasilitas-fasilitas yang didapatkan oleh dosen pada aplikasi SIAKAD ini meliputi:

- 1. Username dan password.
- 2. Biodata Dosen.
- 3. Jadwal Mengajar.
- 4. Data Mahasiswa Bimbingan (khusus Pembimbing Akademik).
- 5. Approval KRS Mahasiswa Bimbingan (khusus Pembimbing Akademik).
- 6. Input Prosentase Nilai.
- 7. Input Absensi Mahasiswa.
- 8. Input Nilai (UTS, Tugas, UAS)
- 9. Nilai Akhir Mahasiswa.
- 10. Upload Materi dan Tugas Kuliah Mahasiswa.
- 11. Ganti Password.

## **3. PENGGUNAAN APLIKASI**

### **3.1. Alamat Web**

Alamat web yang digunakan dalam aplikasi ini adalah: [http://siakad.ista.ac.id](http://siakad.ista.ac.id/) . Ketik alamat web ini ke dalam address bar web browser, misalnya Google Chrome, Mozilla Firefox, atau Internet Explorer. Tetapi untuk tampilan terbaik sebaiknya gunakan Google Chrome.

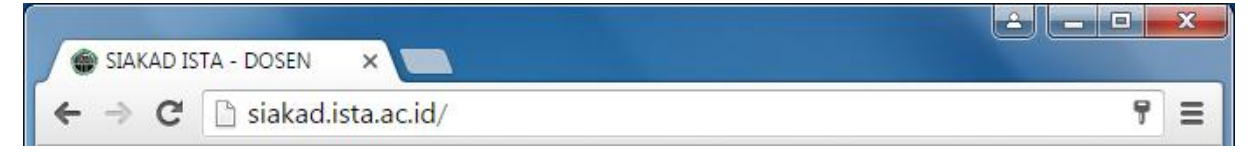

Gambar 1. Address bar.

## **3.2. Login**

Untuk masuk ke dalam aplikasi SIAKAD, dosen arus memasukkan username dan password pada halaman Login. Username dosen adalah Nomor ID Dosen (lihat di kantor prodi) dan password awal dosen dapat dilihat di kantor prodi.

Setelah login berhasil, maka dosen diharapkan menggati password awal dengan password baru dosen. Tujuan penggantian password awal adalah untuk keamanan data-data dosen.

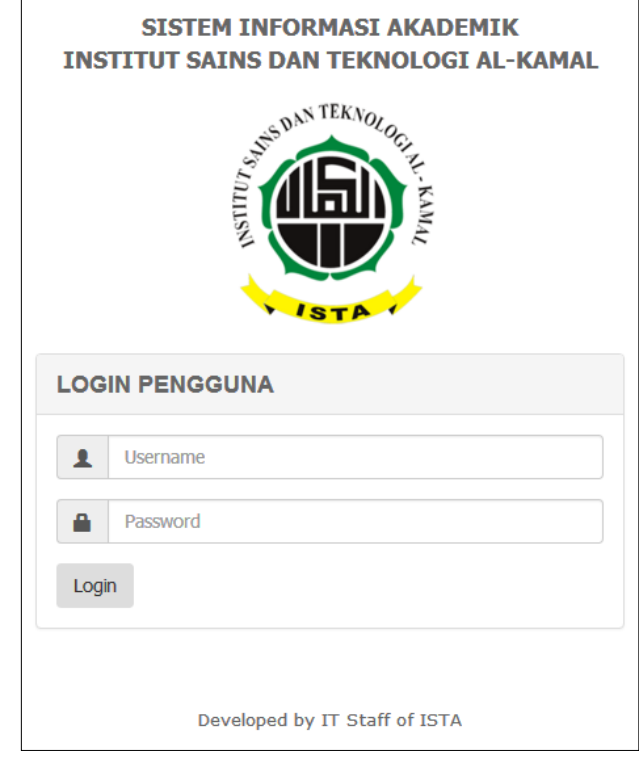

Gambar 2. Halaman login.

Tampilan awal setelah login berhasil yaitu halaman beranda. Pada halaman beranda berisi tentang pengumuman, berita, download dan informasi lainnya seperti yang terlihat pada gambar 3.

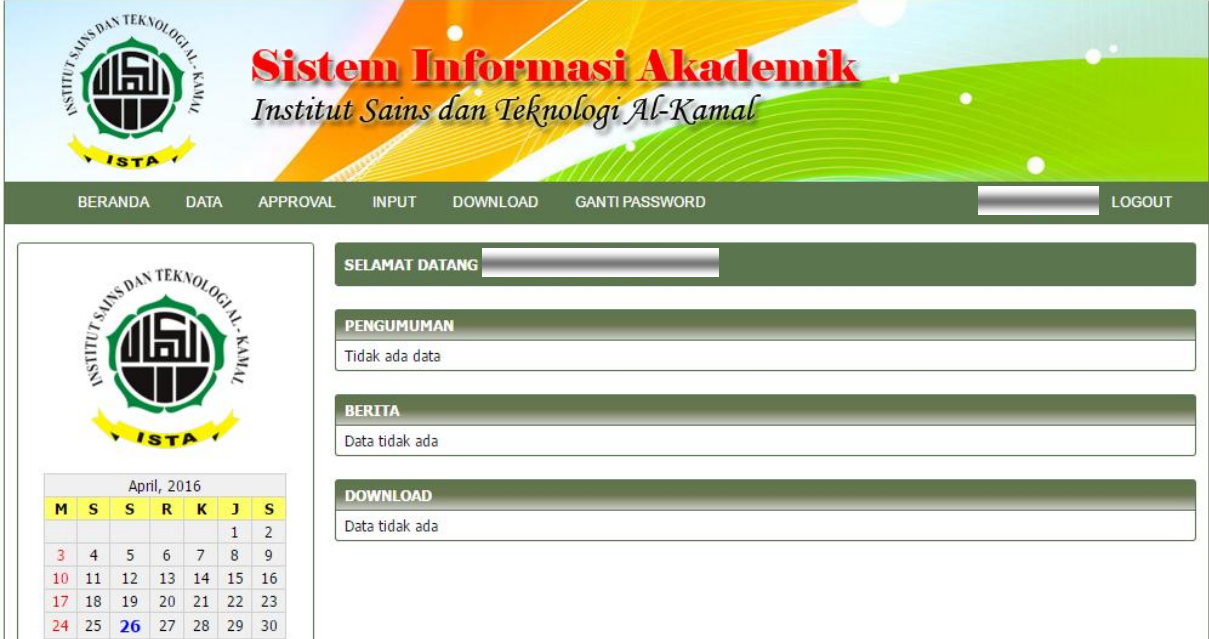

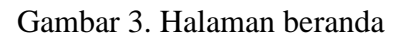

Pada aplikasi SIAKAD untuk user dosen disajikan beberapa menu pilihan yaitu:

- Menu Beranda.
- Menu Data
- Menu Approval.
- Menu Input.
- Menu Download.
- Menu Ganti Password.
- Menu Logout.

#### **3.3. Logout**

Setelah selesai menggunakan aplikasi SIAKAD, dosen diharuskan untuk me-logout aplikasi. Cara logout dari aplikasi ini adalah dengan cara mengklik menu **LOGOUT** yang berada di paling kanan pada baris menu.

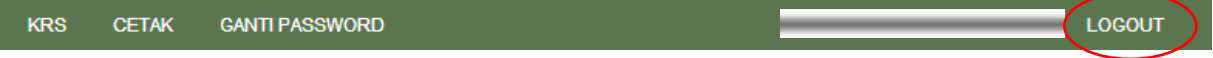

#### Gambar 4. Baris menu LOGOUT

#### **3.4. Ganti Password**

Pada menu **GANTI PASSWORD**, mahasiswa dapat melakukan penggantian password awal.

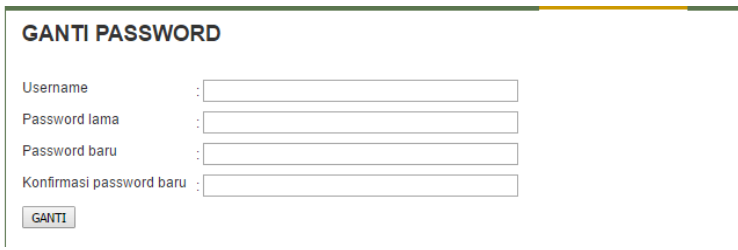

Gambar 5. Halaman Ganti Password

Langkah-langkah untuk mengganti password adalah:

- 1. Klik menu **GANTI PASSWORD**.
- 2. Masukkan username dengan ID Dosen anda pada kotak Username.
- 3. Masukkan password lama pada kotak Password lama.
- 4. Masukkan password baru pada kotak Password baru.
- 5. Ulangi Password baru pada kotak konfirmasi password baru.
- 6. Klik tombol GANTI setelah memastikan data-data yang dimasukkan benar.
- 7. Setelah itu akan ada pesan seperti pada Gambar 6. Pada gambar 6.(a) menunjukkan penggantian password berhasil. Sedangkan pada gambar 6.(b) dan gambar 6.(c) menunjukkan penggantian password gagal karena ada kesalahan.

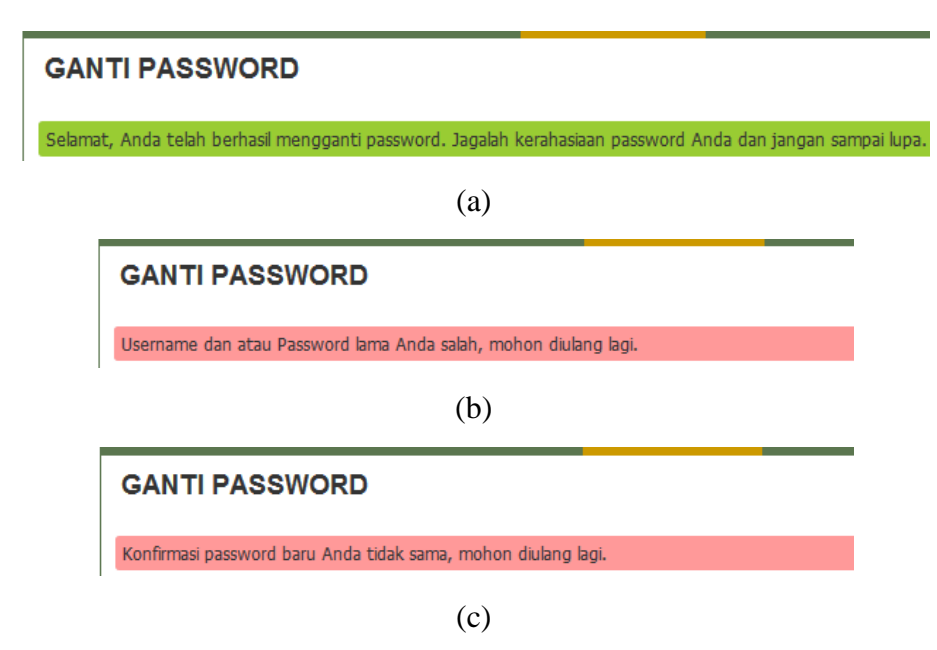

Gambar 6. Pesan proses ganti password

## **3.5. Data**

Pada menu DATA terdapat 3 sub menu yaitu:

- 1. BIODATA DOSEN
- 2. JADWAL DOSEN
- 3. MAHASISWA BIMBINGAN

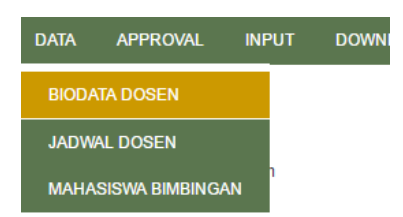

Gambar 7. Menu DATA dan sub menunya.

## **3.5.1. Biodata Dosen**

Pada halaman Biodata Dosen, dosen dapat melihat data dirinya, dan segera melapor ke bagian kepegawaian atau prodi apabila ada kesalahan data-data yang ditampilkan dengan melampirkan data otentik.

Langkah-langkah untuk masuk ke halaman biodata dosen adalah:

- 1. Pilih menu DATA
- 2. Pilih dan klik sub menu BIODATA DOSEN, maka akan tampil halaman Biodata Dosen seperti terlihat pada gambar 8.

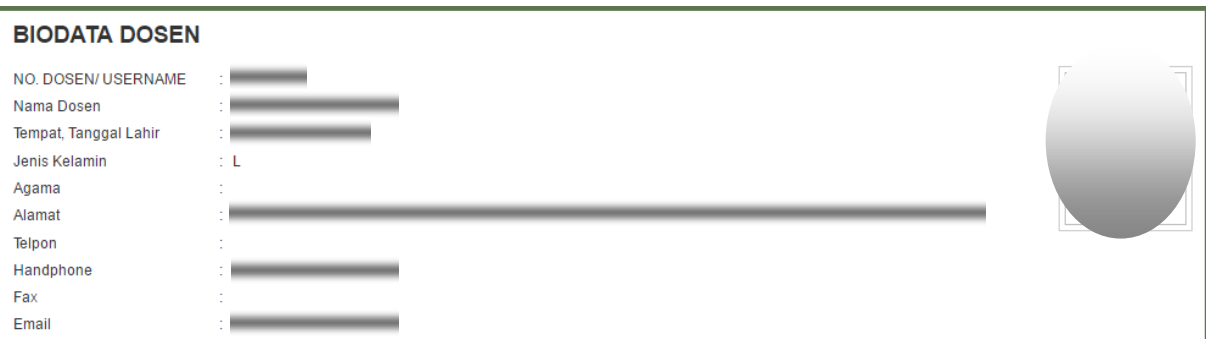

Gambar 8. Halaman Biodata Dosen

### **3.5.2. Jadwal Dosen**

Pada halaman Jadwal Mengajar, dosen akan disajikan jadwal mengajar dosen yang bersangkutan.

Langkah-langkah untuk masuk ke halaman Jadwal Mengajar adalah:

- 1. Pilih menu DATA.
- 2. Pilih dan klik sub menu JADWAL DOSEN, maka akan tampil halaman Jadwal Mengajar seperti terlihat pada gambar 9.

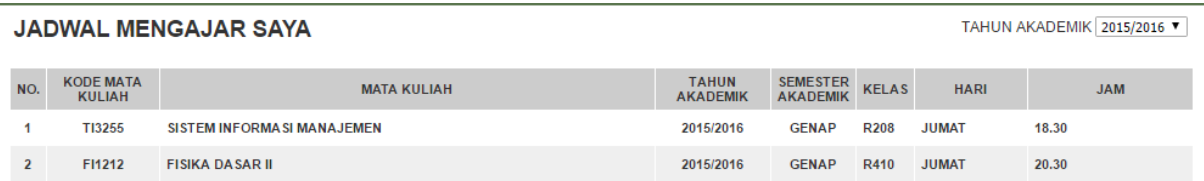

Gambar 9. Halaman Jadwal Mengajar.

### **3.5.3. Mahasiswa Bimbingan**

Pada halaman Mahasiswa Bimbingan akan ada datanya jika dosen dipilih menjadi Pembimbing Akademik (PA). Dosen PA dapat melihat Biodata, Absensi, KRS, KHS, dan Transkip Nilai mahasiswa bimbingannya.

Langkah-langkah untuk masuk ke halaman Mahasiswa Bimbingan adalah:

- 1. Pilih menu DATA.
- 2. Pilih dan klik sub menu MAHASISWA BIMBINGAN, maka akan tampil halaman Mahasiswa Bimbingan seterti terlihat pada gambar 10.

| <b>MAHASISWA BIMBINGAN</b><br>TAHUN MASUK 2015 ▼ |            |                           |                                |                                 |                           |                              |                |        |                         |                         |                          |
|--------------------------------------------------|------------|---------------------------|--------------------------------|---------------------------------|---------------------------|------------------------------|----------------|--------|-------------------------|-------------------------|--------------------------|
| NO.                                              | <b>NIM</b> | <b>NAMA MAHASISWA</b>     | <b>JENIS</b><br><b>KELAMIN</b> | <b>TEMPAT/TGL LAHIR</b>         | <b>PROGRAM STUDI</b>      | <b>TAHUN</b><br><b>MASUK</b> | <b>BIODATA</b> |        |                         |                         | ABSENSI KRS KHS TRANSKIP |
|                                                  | 201522025  | <b>AGUNG WAHYUDI</b>      | L.                             | <b>TEGAL, 10 JULI 1995</b>      | <b>TEKNIK INFORMATIKA</b> | 2015                         | Q              | Q      |                         | $\overline{\mathbb{Q}}$ | Q                        |
| $\mathbf{z}$                                     |            | 201522026 AHMAD NIAMILAH  | L                              | <b>CIREBON, 06 MEI 1994</b>     | <b>TEKNIK INFORMATIKA</b> | 2015                         | $\overline{Q}$ | Q      | $\overline{\mathsf{Q}}$ | $\mathsf{Q}$            | $\Omega$                 |
|                                                  | 201522027  | <b>ALI SUPANGAT</b>       | L                              | BANJARNEGARA, 19 FEBRUARI 1985  | <b>TEKNIK INFORMATIKA</b> | 2015                         | $\Omega$       | Q      | Q                       | $\overline{\mathbb{Q}}$ | $\overline{Q}$           |
| 4                                                | 201522028  | <b>BAGUS ADI PRABOWO</b>  | L.                             | JAKARTA, 10 OKTOBER 1995        | <b>TEKNIK INFORMATIKA</b> | 2015                         | $\circ$        | Q      | $\overline{Q}$          | Q                       | $\Omega$                 |
| к.                                               | 201522029  | <b>HAMZAH ROZA ALLIBI</b> | L.                             | GROBOGAN, 18 SEPTEMBER 1993     | <b>TEKNIK INFORMATIKA</b> | 2015                         | $\overline{Q}$ | Q      | Q                       | $ {\mathbb{Q}} $        | $\Omega$                 |
| $\circ$                                          | 304533030  | <b>HEDMALA DEMI</b>       | D                              | <b>LAMBUNG 4E DECEMBED 4002</b> | <b>TEVNIV INFODMATIVA</b> | 2045                         | $\Box$         | $\sim$ | ∩                       | $\sqrt{2}$              | $\Box$                   |

Gambar 10. Halaman Mahasiswa Bimbingan.

## **3.6. Approval KRS**

Pada halaman Appoval KRS, dosen PA akan disajikan daftar mahasiswa bimbingannya yang akan di-approve KRS nya.

Langkah-langkah untuk melakukan approval KRS mahasiswa adalah:

- 1. Pilih menu APPROVAL
- 2. Pilih dan klik sub menu KRS MAHASISWA, maka akan tampil halaman Approval KRS yang berisi daftar mahasiswa yang akan di-approve seperti terlihat pada gambar 11.

| <b>APPROVAL KRS</b><br>TAHUN MASUK 2015 ▼ |            |                           |                      |                                    |                           |                    |                     |  |  |
|-------------------------------------------|------------|---------------------------|----------------------|------------------------------------|---------------------------|--------------------|---------------------|--|--|
| NO.                                       | <b>NIM</b> | <b>NAMA MAHA SISWA</b>    | <b>JENIS KELAMIN</b> | <b>TEMPAT/TGL LAHIR</b>            | <b>PROGRAM STUDI</b>      | <b>TAHUN MASUK</b> | <b>APPROVAL KRS</b> |  |  |
|                                           | 201522025  | <b>AGUNG WAHYUDI</b>      | L                    | <b>TEGAL, 10 JULI 1995</b>         | <b>TEKNIK INFORMATIKA</b> | 2015               | Z                   |  |  |
| $\overline{2}$                            | 201522026  | AHMAD NIAMILAH            | L                    | <b>CIREBON, 06 MEI 1994</b>        | <b>TEKNIK INFORMATIKA</b> | 2015               | 7                   |  |  |
| 3                                         | 201522027  | <b>ALI SUPANGAT</b>       | L                    | BANJARNEGARA, 19 FEBRUARI 1985     | <b>TEKNIK INFORMATIKA</b> | 2015               | Z                   |  |  |
| $\overline{4}$                            | 201522028  | <b>BAGUS ADI PRABOWO</b>  | т.                   | JAKARTA, 10 OKTOBER 1995           | <b>TEKNIK INFORMATIKA</b> | 2015               | Z                   |  |  |
| 5.                                        | 201522029  | <b>HAMZAH ROZA ALLIBI</b> |                      | <b>GROBOGAN, 18 SEPTEMBER 1993</b> | <b>TEKNIK INFORMATIKA</b> | 2015               | Z                   |  |  |
|                                           | 304533030  | <b>UCDMALA DEMIL</b>      | n.                   | <b>LAMBUNG 4E DECEMBED 4002</b>    | <b>TEVNIV INEODMATIVA</b> | 2045               | ు                   |  |  |

Gambar 11. Halaman Approval KRS.

- 3. Pada kolom APPROVAL KRS, klik icon edit pada baris mahasiswa yang akan di-approve, maka akan tampil daftar mata kuliah KRS mahasiswa seperti terlihat pada gambar 12.
- 4. Untuk meng-approve pilih Setuju atau Tidak Setuju pada kolom APPROVAL.
- 5. Kemudian klik tombol SIMPAN untuk menyimpan hasil approval KRS Mahasiswa.

| <b>APPROVAL KRS AGUNG WAHYUDI</b><br><b>BATAL</b><br><b>SIMPAN</b> |                         |                                       |                |           |                          |              |               |            |                                             |  |
|--------------------------------------------------------------------|-------------------------|---------------------------------------|----------------|-----------|--------------------------|--------------|---------------|------------|---------------------------------------------|--|
| NO.                                                                | <b>KODE MATA KULIAH</b> | <b>MATA KULIAH</b>                    | <b>SKS</b>     | <b>TA</b> | <b>SMT</b>               | <b>KELAS</b> | <b>HARI</b>   | <b>JAM</b> | <b>APPROVAL</b>                             |  |
|                                                                    | <b>IF1312</b>           | <b>INTERAKSI MANUSIA DAN KOMPUTER</b> | 3              | 2015/2016 | $\overline{2}$           | <b>R302</b>  | <b>SENIN</b>  | 18.30      | Setuju <sup>@</sup> Tidak Setuju<br>$\circ$ |  |
| $\overline{2}$                                                     | <b>KU1132</b>           | PENDIDIKAN KEWARGANEGARAAN            | $\overline{2}$ | 2015/2016 | $\overline{2}$           | R309         | <b>SENIN</b>  | 20.30      | Setuju <sup>O</sup> Tidak Setuju            |  |
| 3                                                                  | <b>IF1212</b>           | ALGORITMA DAN PEMROGRAMAN II          | 3              | 2015/2016 | $\overline{\mathbf{z}}$  | RLK4         | <b>SELASA</b> | 18.30      | $\circ$<br>Setuju   Tidak Setuju            |  |
| 4                                                                  | <b>KU1112</b>           | <b>BAHASA INGGRIS</b>                 | $\overline{2}$ | 2015/2016 | $\overline{2}$           | R410         | <b>SELASA</b> | 20.30      | $\circ$ Setuju $\bullet$ Tidak Setuju       |  |
| 5                                                                  | KU1512                  | <b>KONSEP TEKNOLOGI</b>               | $\overline{2}$ | 2015/2016 | $\overline{2}$           | <b>R309</b>  | <b>RABU</b>   | 18.30      | $\circ$ Setuju $\bullet$ Tidak Setuju       |  |
| 6                                                                  | <b>MA1221</b>           | <b>KALKULUSI</b>                      | 3              | 2015/2016 | $\overline{\phantom{a}}$ | R410         | <b>KAMIS</b>  | 20.30      | $\circ$ Setuju $\bullet$ Tidak Setuju       |  |
|                                                                    | <b>KU1122</b>           | <b>MUAMALAH DAN ETIKA</b>             | $\overline{2}$ | 2015/2016 | $\overline{2}$           | R410         | <b>SABTU</b>  | 16.00      | $\circ$<br>Setuju <sup>@</sup> Tidak Setuju |  |
| 8                                                                  | <b>MA1222</b>           | <b>KALKULUS II</b>                    | 3              | 2015/2016 | $\overline{2}$           | R309         | <b>SABTU</b>  | 18.30      | Setuju <i>Tidak Setuju</i>                  |  |

Gambar 12. Halaman Approval KRS Agung Wahyudi (mahasiswa).

## **3.7. Input**

Pada menu INPUT terdapat 2 sub menu yaitu:

- PROSENTASE NILAI
- ABSENSI DAN NILAI MAHASISWA

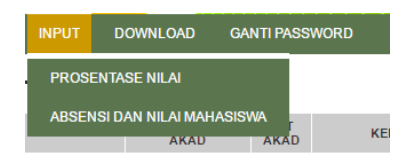

Gambar 13. Menu INPUT dan sub menunya.

#### **3.7.1. Input Prosentase Nilai**

Pada halaman Prosentase Nilai Mata Kuliah, dosen dapat mengatur sendiri prosentase mata kuliah yang diampu pada semester yang berjalan. Pengaturan prosentase nilai dilakukan sebelum melakukan input nilai, karena prosentase ini akan dipergunakan sebagai formula penghitungan nilai akhir. Default prosentase nilai diseting 30% UTS, 30% Tugas, dan 40% UAS, sehingga nilai akhir (NA) adalah:

 $NA = (Nilai UTS * 30\%) + (Nilai Tugas * 30\%) + (Nilai UAS * 40\%)$ 

Langkah-langkah untuk mengatur prosentase nilai adalah:

- 1. Pilih menu INPUT.
- 2. Pilih dan klik sub menu PROSENTASE NILAI, maka akan tampil halaman Prosentase Nilai Mata Kuliah seperti terlihat pada gambar 14.

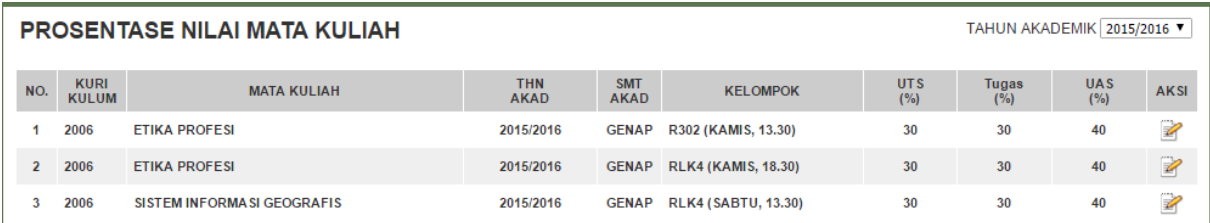

Gambar 14. Halaman Prosentase Nilai Mata Kuliah.

- 3. Pada kolom AKSI klik icon edit pada mata kuliah yang akan diatur prosentase nilainya. Kemudian akan tampil halaman Pengaturan Prosentase Nilai seperti terlihat pada gambar 15.. Ubahlah besar prosentase nilai yang diinginkan, dan pastikan total prosentase nilai adalah 100.
- 4. Jika pengaturan sudah benar, untuk menyimpannya klik tombol SIMPAN.

#### PENGATURAN PROSENTASE NILAI

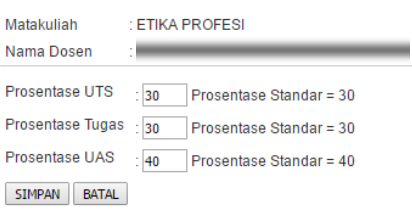

#### Gambar 15. Halaman Pengaturan Prosentase Nilai.

## **3.7.2. Input Absensi dan Nilai Mahasiswa**

Pada halaman Input Kehadiran dan Nilai Mahasiswa, dosen dapat melakukan absensi secara langsung, yaitu ketika perkuliahan sedang berjalan. Selain itu dosen dapat menginput nilai hasil UTS, Tugas, dan UAS, sehingga akan dihasilkan secara otomatis nilai akhir (nilai semester) yang nantinya akan dimasukkan ke aplikasi PDPT.

Langkah-langkah untuk meng-input kehadiran dan nilai mahasiswa adalah:

- 1. Pilih menu INPUT.
- 2. Pilih dan klik sub menu ABSENSI DAN NILAI MAHASISWA, maka akan tampil halaman Input Kehadiran dan Nilai Mata Kuliah seperti terlihat pada gambar 16.

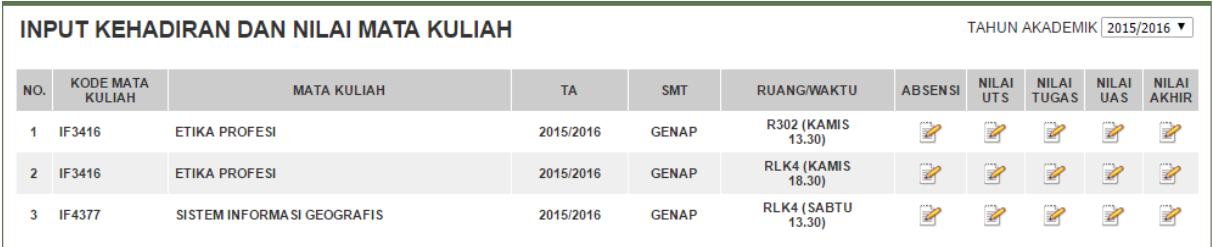

Gambar 16. Halaman Input Kehadiran dan Nilai Mata Kuliah.

3. Untuk meng-input kehadiran mahasiswa, klik icon edit pada kolom ABSENSI, maka akan tampil halaman Input Kehadiran Mahasiswa seperti terlihat pada gambar 17. Kemudian beri tanda check  $(\checkmark)$  jika mahasiswa hadir. Jika sudah selesai, simpanlah hasil absensi dengan mengklik tombol SIMPAN.

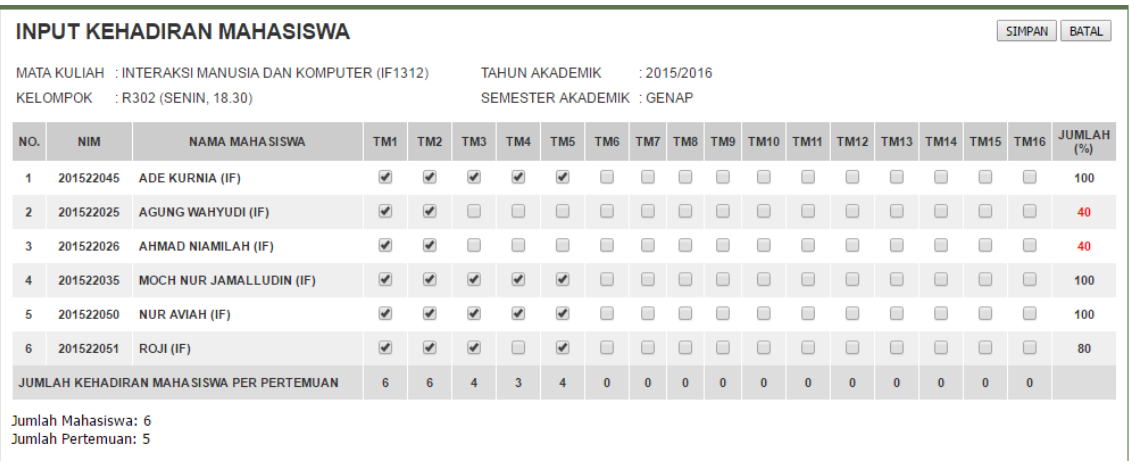

Gambar 17. Halaman Input Kehadiran Mahasiswa.

1. Untuk meng-input nilai UTS mahasiswa, klik icon edit pada kolom NILAI UTS, maka akan tampil halaman Input Nilai UTS seperti terlihat pada gambar 18. Kemudian masukkan nilai UTS mahasiswa pada kolom NILAI ANGKA. Besar nilai angka yang dimasukkan adalah 0 sampai dengan 100. Jika sudah selesai, simpanlah hasil penilaian dengan mengklik tombol SIMPAN.

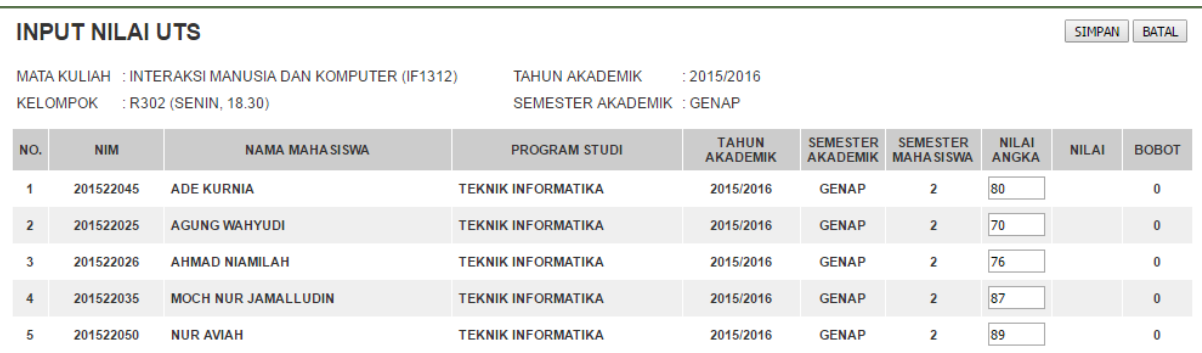

Gambar 18. Halaman Input Nilai UTS.

2. Untuk meng-input nilai Tugas mahasiswa, klik icon edit pada kolom NILAI Tugas, maka akan tampil halaman Input Nilai Tugas seperti terlihat pada gambar 19. Kemudian masukkan nilai Tugas mahasiswa pada kolom NILAI ANGKA. Besar nilai angka yang dimasukkan adalah 0 sampai dengan 100. Jika sudah selesai, simpanlah hasil penilaian dengan mengklik tombol SIMPAN.

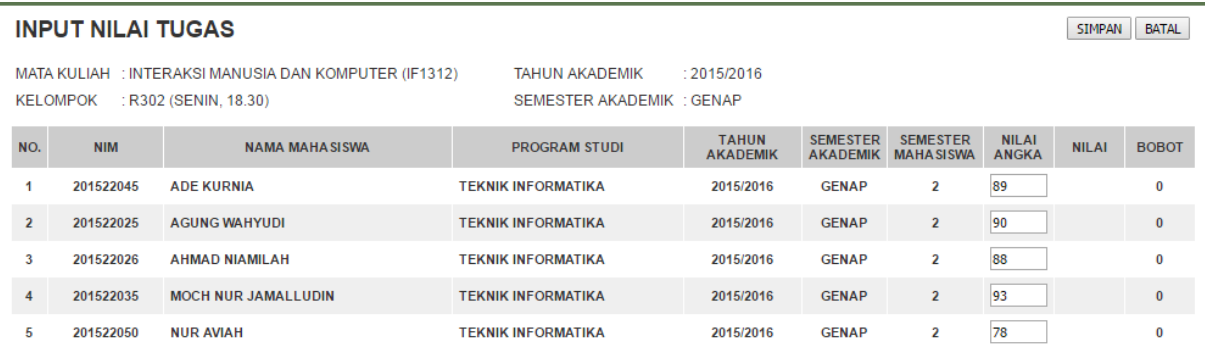

Gambar 19. Halaman Input Nilai Tugas.

3. Untuk meng-input nilai UAS mahasiswa, klik icon edit pada kolom NILAI UAS, maka akan tampil halaman Input Nilai UAS seperti terlihat pada gambar 20. Kemudian masukkan nilai UAS mahasiswa pada kolom NILAI ANGKA. Besar nilai angka yang dimasukkan adalah 0 sampai dengan 100. Jika sudah selesai, simpanlah hasil penilaian dengan mengklik tombol SIMPAN.

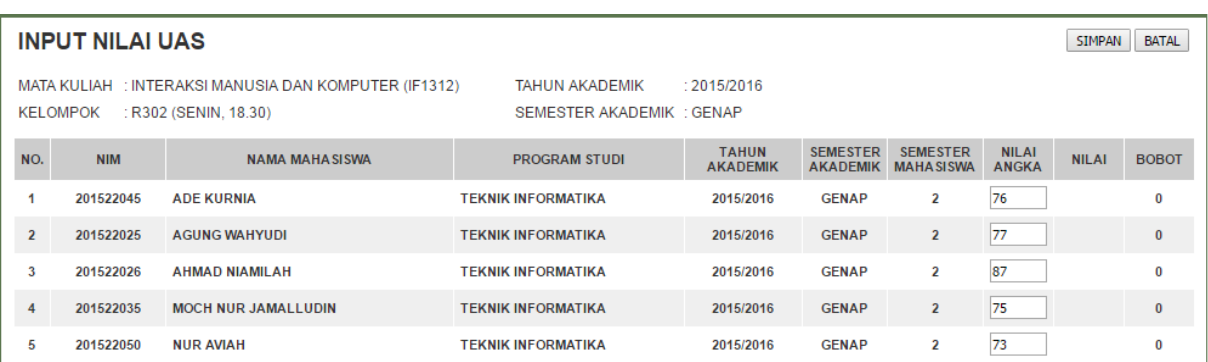

Gambar 20. Halaman Input Nilai UAS.

4. Untuk melihat nilai Akhir masiswa, klik icon edit pada kolom NILAI AKHIR, maka akan ditampilkan nilai Ahir mahasiswa hasil penggabungan dari ke tiga nilai berdasarkan prosentase yang diatur sebelumnya seperti terlihat pada gambar 21.

| <b>NILAI KHS</b> |                 |                                                                                |                                                                   |                                 |                                    |                                     |                              |              |              |
|------------------|-----------------|--------------------------------------------------------------------------------|-------------------------------------------------------------------|---------------------------------|------------------------------------|-------------------------------------|------------------------------|--------------|--------------|
|                  | <b>KELOMPOK</b> | MATA KULIAH : INTERAKSI MANUSIA DAN KOMPUTER (IF1312)<br>: R302 (SENIN, 18.30) | <b>TAHUN AKADEMIK</b><br>: 2015/2016<br>SEMESTER AKADEMIK : GENAP |                                 |                                    |                                     |                              |              |              |
| NO.              | <b>NIM</b>      | <b>NAMA MAHASISWA</b>                                                          | <b>PROGRAM STUDI</b>                                              | <b>TAHUN</b><br><b>AKADEMIK</b> | <b>SEMESTER</b><br><b>AKADEMIK</b> | <b>SEMESTER</b><br><b>MAHASISWA</b> | <b>NILAI</b><br><b>ANGKA</b> | <b>NILAI</b> | <b>BOBOT</b> |
|                  | 201522045       | <b>ADE KURNIA</b>                                                              | <b>TEKNIK INFORMATIKA</b>                                         | 2015/2016                       | <b>GENAP</b>                       | $\overline{2}$                      | 82                           | A            | 4            |
| $\overline{2}$   | 201522025       | <b>AGUNG WAHYUDI</b>                                                           | <b>TEKNIK INFORMATIKA</b>                                         | 2015/2016                       | <b>GENAP</b>                       | $\overline{2}$                      | 80                           | A            | 4            |
| 3                | 201522026       | <b>AHMAD NIAMILAH</b>                                                          | <b>TEKNIK INFORMATIKA</b>                                         | 2015/2016                       | <b>GENAP</b>                       | $\overline{2}$                      | 84                           | A            | 4            |
| 4                | 201522035       | <b>MOCH NUR JAMALLUDIN</b>                                                     | <b>TEKNIK INFORMATIKA</b>                                         | 2015/2016                       | <b>GENAP</b>                       | $\overline{2}$                      | 86                           | A            | 4            |
| 5                | 201522050       | <b>NUR AVIAH</b>                                                               | TEKNIK INFORMATIKA                                                | 2015/2016                       | <b>GENAP</b>                       | 2                                   | 80                           | B            | 3            |

Gambar 21. Halaman Nilai KHS.

## **3.8. Download**

Pada user dosen isi di dalam menu DOWNLOAD berisi materi-materi download yang akan disajikan kepada mahasiswa yang mengambil mata kuliah (misal mata kuliah A1) , pada dosen (misal dosen A) dan pada semester berjalan, sehingga bagi mahasiswa yang tidak mengambil mata kuliah A1 dengan dosen A pada semester berjalan tidak dapat melihat materi download-nya dan tidak bisa men-downloadnya.

Langkah-langkah untuk memasukkan/menambahkan, meng-edit, dan menghapus materi download adalah:

1. Pilih dan klik menu DOWNLOAD, maka akan tampil halaman Materi Download seperti terlihat pada gambar 22.

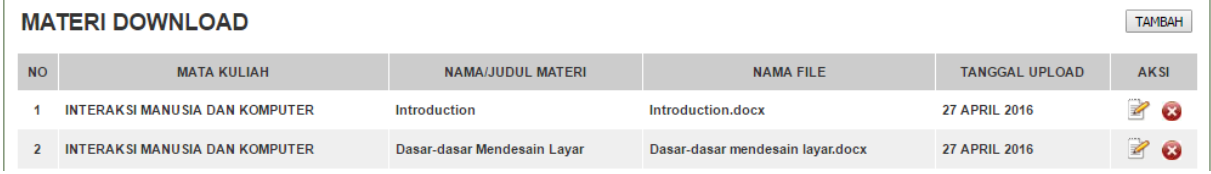

Gambar 22. Halaman Materi Download.

- 2. Untuk memasukkan/menambahkan materi download:
	- Klik tombol TAMBAH. Kemudian tampil halaman Tambah Materi Download.
	- Masukkan judul materi download pada kotak Nama Materi Download.
	- Pilih nama mata kuliah materi download pada baris Mata Kuliah.
	- Cari dan pilih file materi download dengan mengklik tombol Choose File pada baris File Download.
	- Dan untuk menyimpannya klik tombol SIMPAN.

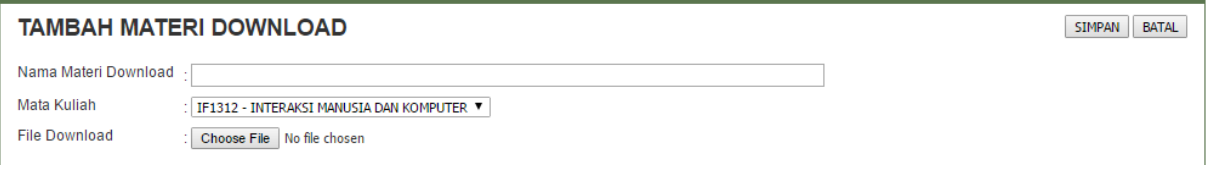

Gambar 23. Halaman Tambah Materi Download.

- 3. Untuk meng-edit materi download:
	- Pada halaman Materi Download seperti terlihat pada gambar 22, klik icon edit pada kolom AKSI, maka akan tampil halaman Edit Materi Download seperti terlihat pada gambar 24.

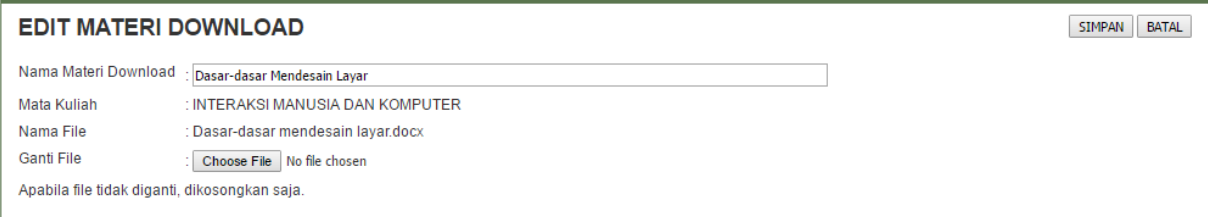

Gambar 24. Halaman Edit Materi Download.

- Ubahlah data-data sesuai keinginan. Perubahan hanya bisa pada Nama Materi Download dan Ganti File.
- Setelah selesai mengedit, simpanlah hasil perubahan dengan mengklik tombol SIMPAN.
- 4. Untuk menghapus materi download dengan cara mengklik icon delete pada halaman Materi Download seperti terlihat pada gambar 22 pada kolom AKSI.

## **4. PENUTUP**

Petunjuk penggunaan SIAKAD DOSEN ini dibuat untuk membantu dosen mengoperasikan apliakasi ini. Kami akan melakukan penambahan fitur-fitur sesuai kebutuhan. Untuk itu kami berharap masukan-masukan dari semua dosen terhadap segala kekurangan yang ada pada aplikasi ini. Dan apabila ada yang kurang jelas bisa ditanyakan ke Prodi masing-masing atau ke UPT bagian Sistem Informasi.